## 返却書

指定した返却日に返却があったデータから返却書を出力することができます。

※伝票発行の指示画面の操作方法などは「伝票発行・基本操作」マニュアルを参照してください。

## Point

- ・ 指示画面にて先にプリンタを設定しておかないと、返却入力から返却書を即時印刷した場合にエラーとなります。 導入時に各詳細設定をしておく必要があります。
- ・ 返却日、返却時刻、得意先(現場) 別に改ページします。
- ・ 月締の請求先の場合、返却書には金額が印字されないレイアウトが採用されます。
- ・ 都度請求の請求先の場合、返却書には金額が印字される、「返却書兼請求明細書」のレイアウトが 採用されます。
- 1) 詳細設定画面内容 補足 詳細設定ボタン押下にて伝票検索指示画面が表示されますが、画面の表記内容だけでは わかりにくい項目を以下に説明します。

## Point

・ 詳細設定画面の共有設定は閉じた状態で初期表示されます。「表示」ボタンを押下すると設定項目が表示 されます。 共有設定は端末ごとの設定ではなくシステム全体での設定になります。

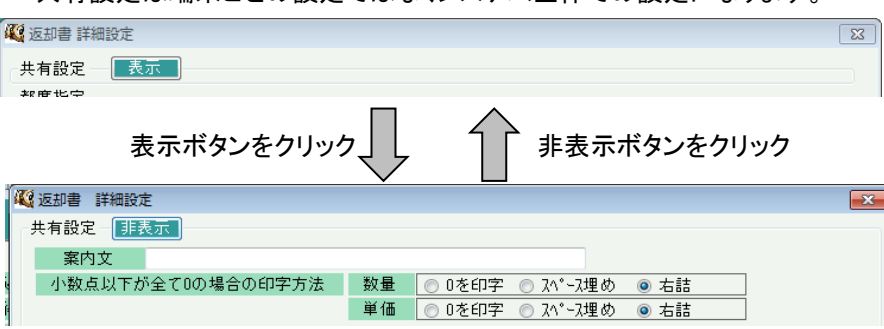

・ 案内文

返却書に印字されます。

・ 小数点以下が全て0の場合の印字方法

単価や数量はシステムで設定した小数点以下まで入力ができますが、印字する際には どうするかを指定します。 数量=1、桁数=2の場合

- 0を印字・・・ 「1.00」 になります。 スペース埋め・・・「1 」になります。 右詰・・・ 「1」 になります。
- ・ 事業所

得意先に設定されている事業所ではなく、売上データが登録された事業所、

すなわち、「受注入力時に指定された担当者が所属する事業所」が抽出の対象となります。

・ 部課

事業所と同様、見積受注入力時に指定された担当者が所属する部課、が抽出の対象となります。 ・ 入力者

ログオンしたときの担当者が、伝票入力者としてデータ保存されており、その担当者で抜粋できます。

共有条件はシステム全体の設定値になります。 固定条件と印刷設定は操作端末ごとに記憶されます。

詳細設定画面でOKボタン押下すると、指定した条件で伝票検索が実行されます。